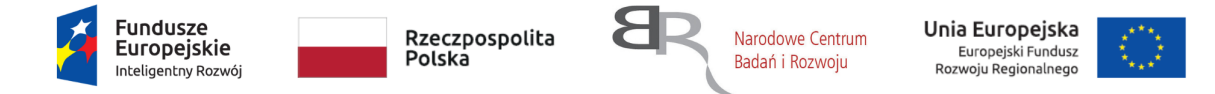

# Instrukcja korzystania z aplikacji

# Myśl na zdrowie

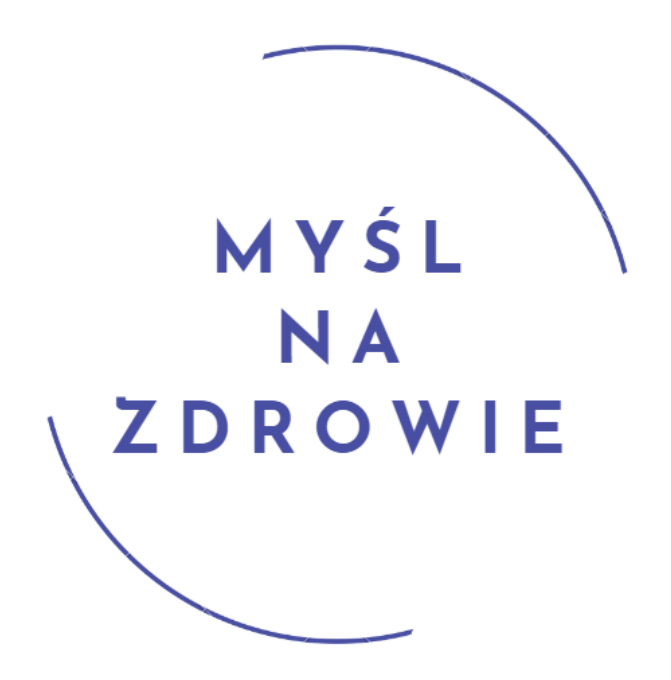

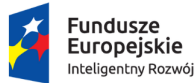

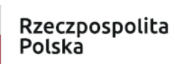

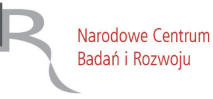

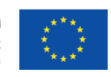

Projekt "SIMON - system i metoda komputerowej terapii depresji" nr POIR.01.01.01-00-0272/18-00 jest współfinansowany ze środków Europejskiego Funduszu Rozwoju Regionalnego w ramach Programu Inteligentny Rozwój.

# Spis treści

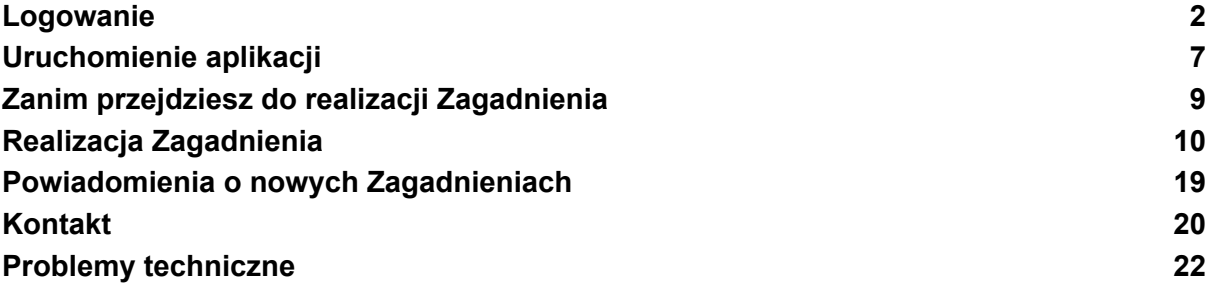

Jeśli w którymkolwiek momencie Google zaproponuje Ci tłumaczenie strony (jak na poniższym przykładzie), kliknij ikonę menu i i wybierz opcję "Nigdy nie tłumacz tej witryny". W przeciwnym wypadku strona może nie wyświetlać się prawidłowo.

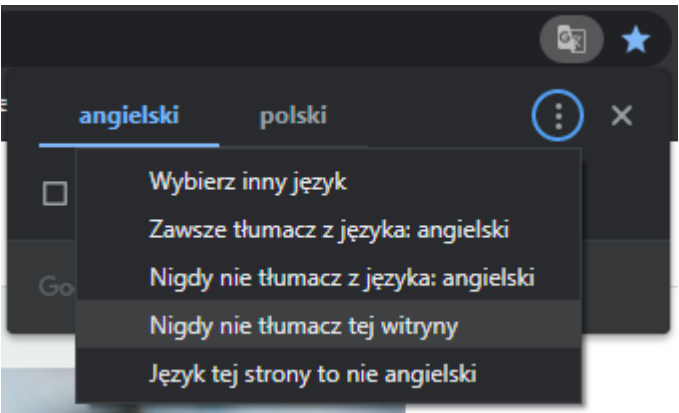

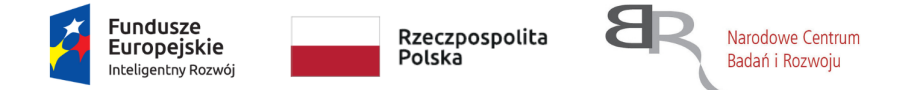

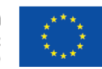

Projekt "SIMON - system i metoda komputerowej terapii depresji" nr POIR.01.01.01-00-0272/18-00 jest współfinansowany ze środków Europejskiego Funduszu Rozwoju Regionalnego w ramach Programu Inteligentny Rozwój.

### <span id="page-2-0"></span>Logowanie

1. W celu zalogowania się kliknij przycisk "Zaloguj" - znajduje się on w prawym górnym rogu strony.

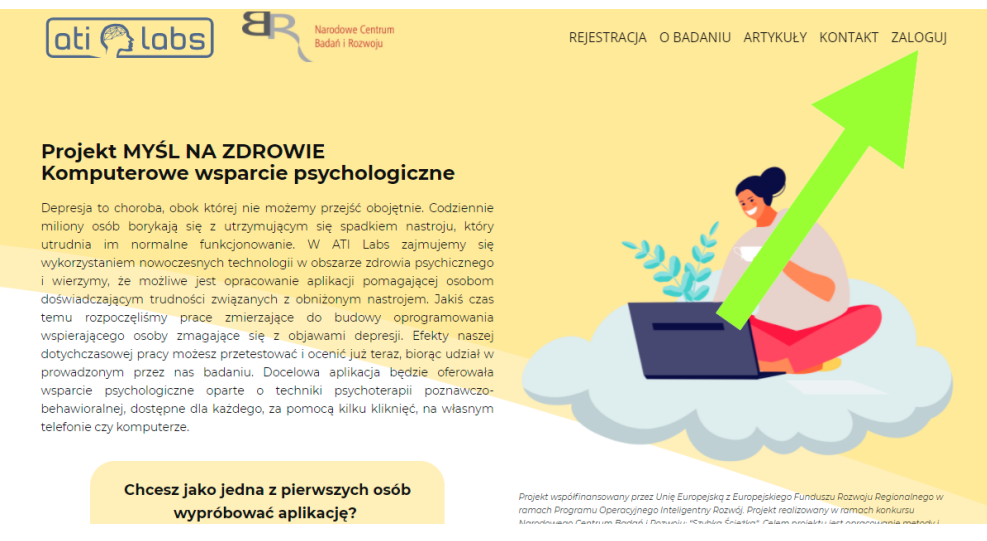

*Jeśli korzystasz z aplikacji na telefonie, dotknij ikony menu, która znajduje się w prawym górnym rogu ekranu, a następnie wybierz "Zaloguj".*

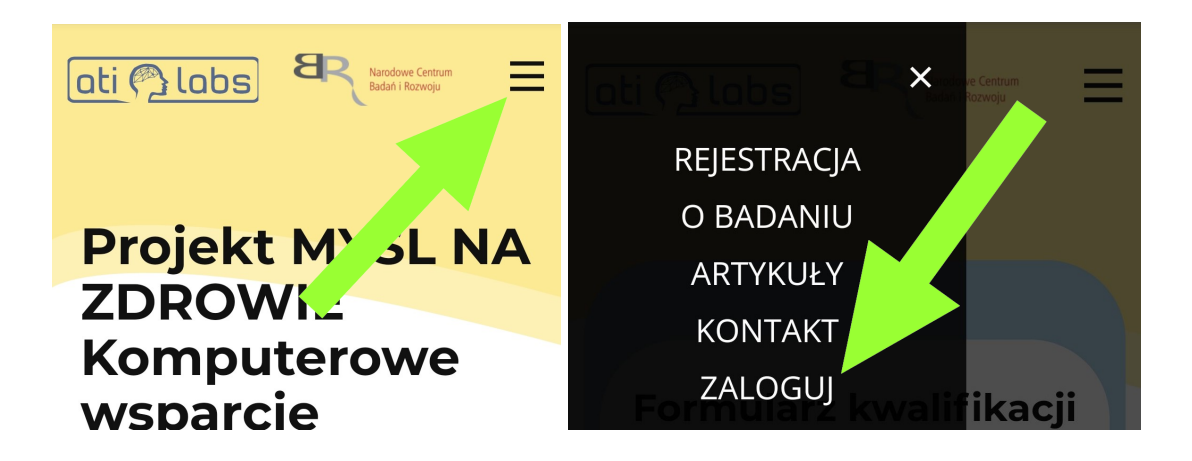

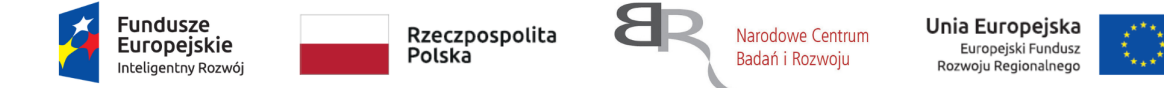

2. W formularzu logowania wpisz swój adres e-mail lub login oraz hasło użyte podczas rejestracji konta a następnie kliknij przycisk "Loguję się".

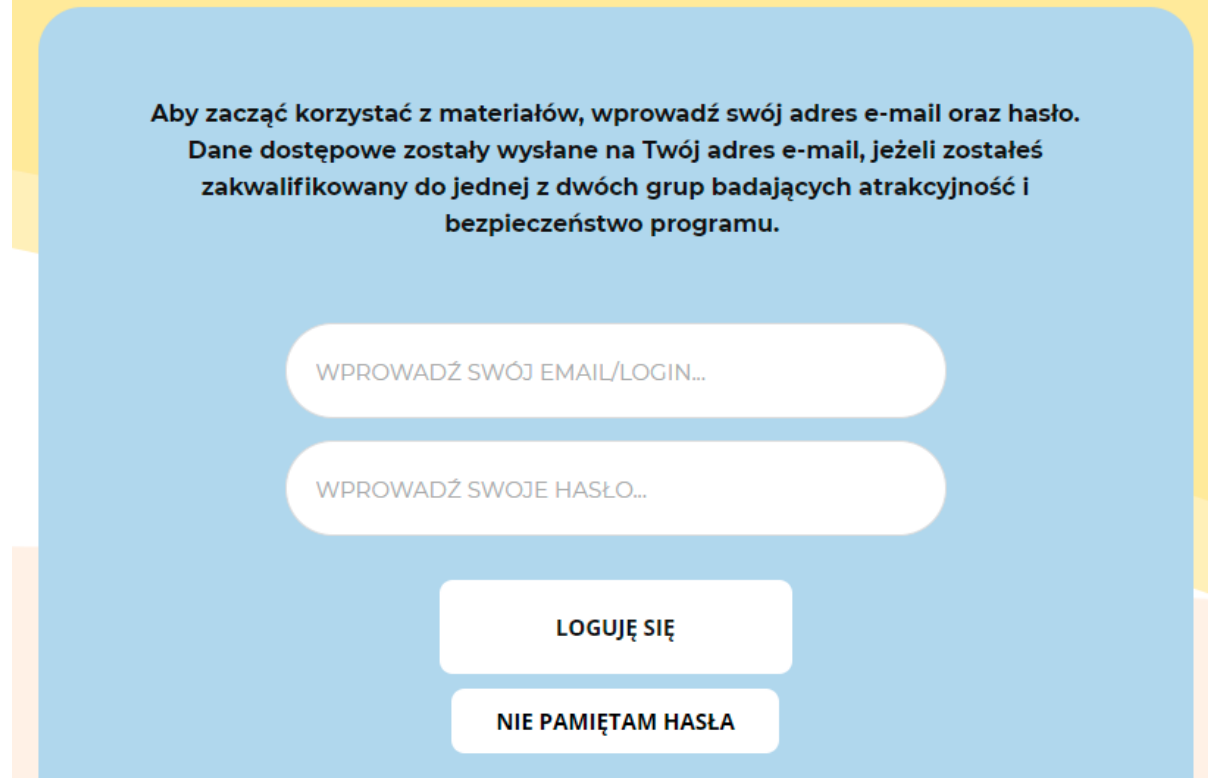

2.1. Jeśli nie pamiętasz hasła, kliknij przycisk "Nie pamiętam hasła", a następnie podaj adres e-mail użyty podczas rejestracji konta. Drogą mailową otrzymasz link do

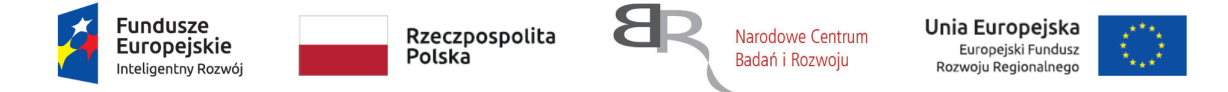

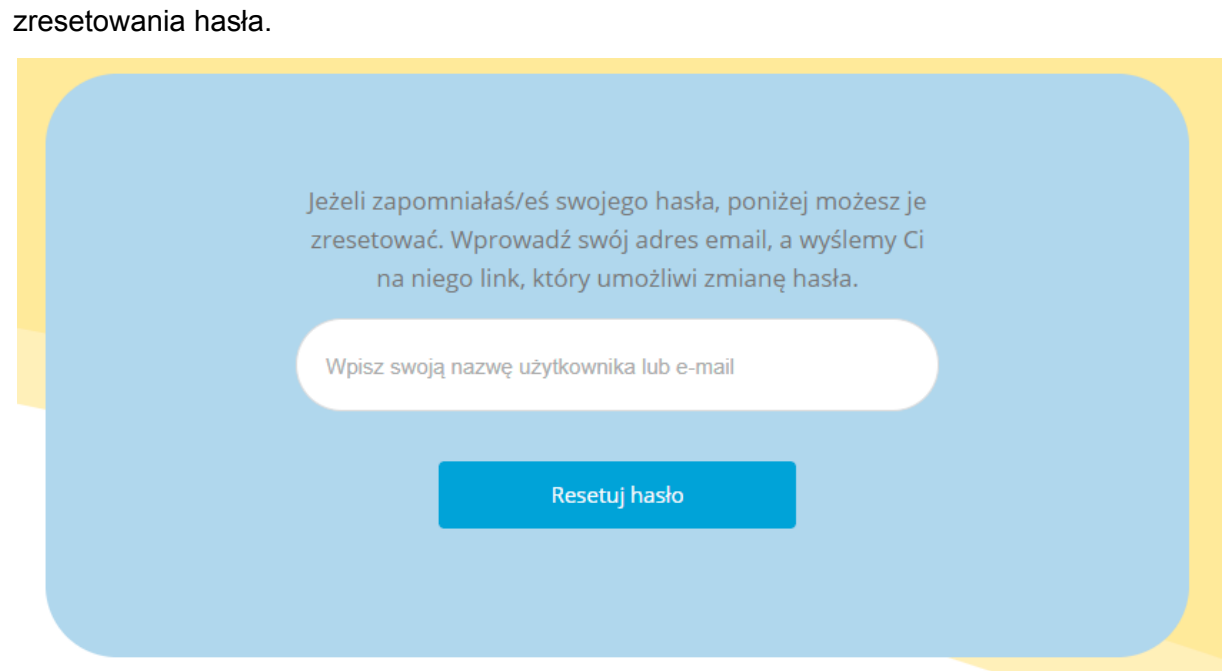

2.2. Po otwarciu wiadomości e-mail, kliknij przycisk "Kliknij, aby zresetować hasło".

## Myśl Na Zdrowie

Otrzymaliśmy prośbę o zresetowanie Twojego hasła, w związku z czym przesyłamy Ci link umożliwiający ustanowienie nowego hasła:

Kliknij, aby zresetować hasło

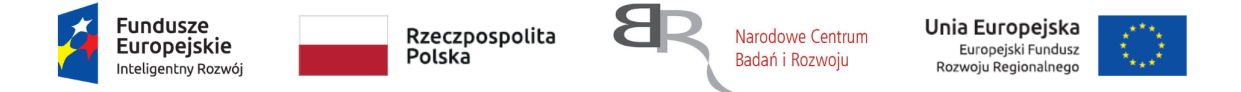

2.3. Zostaniesz następnie przekierowany(-a) na stronę z formularzem, w którym możesz podać nowe hasło, którego będziesz używał(a) podczas logowania się do aplikacji.

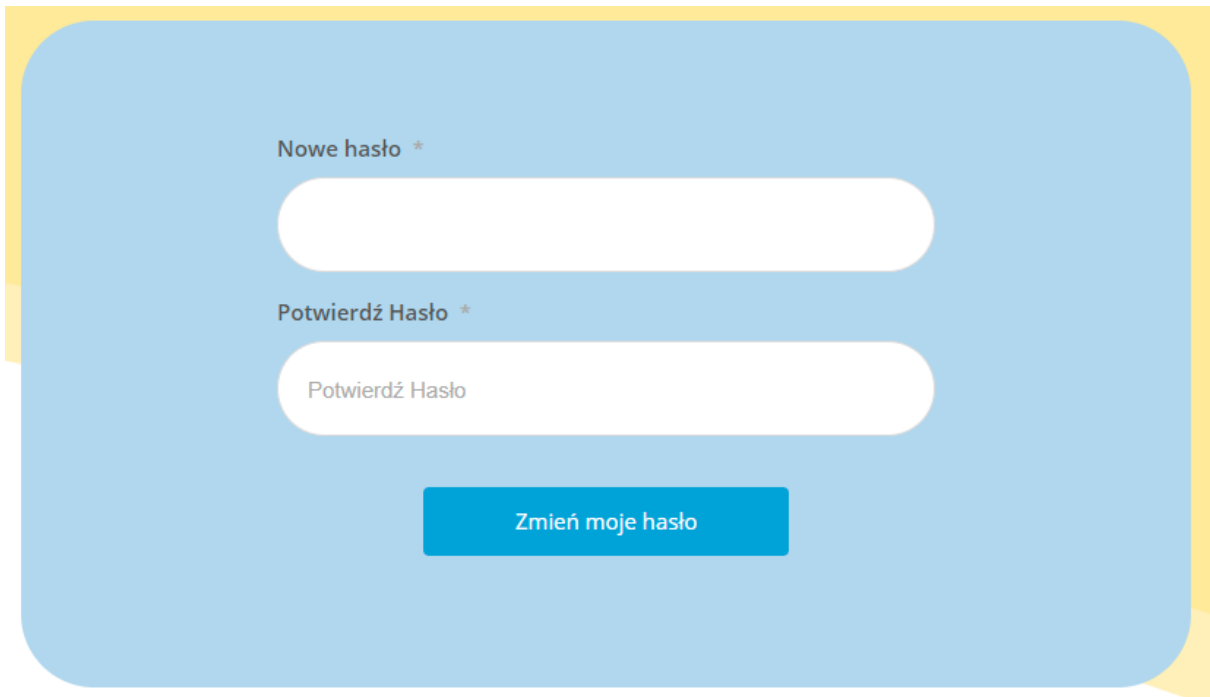

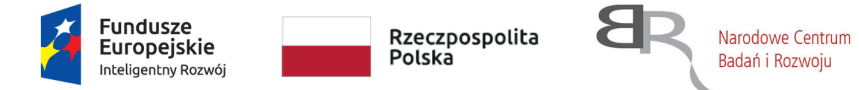

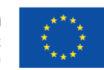

Projekt "SIMON - system i metoda komputerowej terapii depresji" nr POIR.01.01.01-00-0272/18-00 jest współfinansowany ze środków Europejskiego Funduszu Rozwoju Regionalnego w ramach Programu Inteligentny Rozwój.

### <span id="page-6-0"></span>Uruchomienie aplikacji

1. W celu uruchomienia aplikacji kliknij przycisk "Aplikacja", który znajduje się na górze strony.

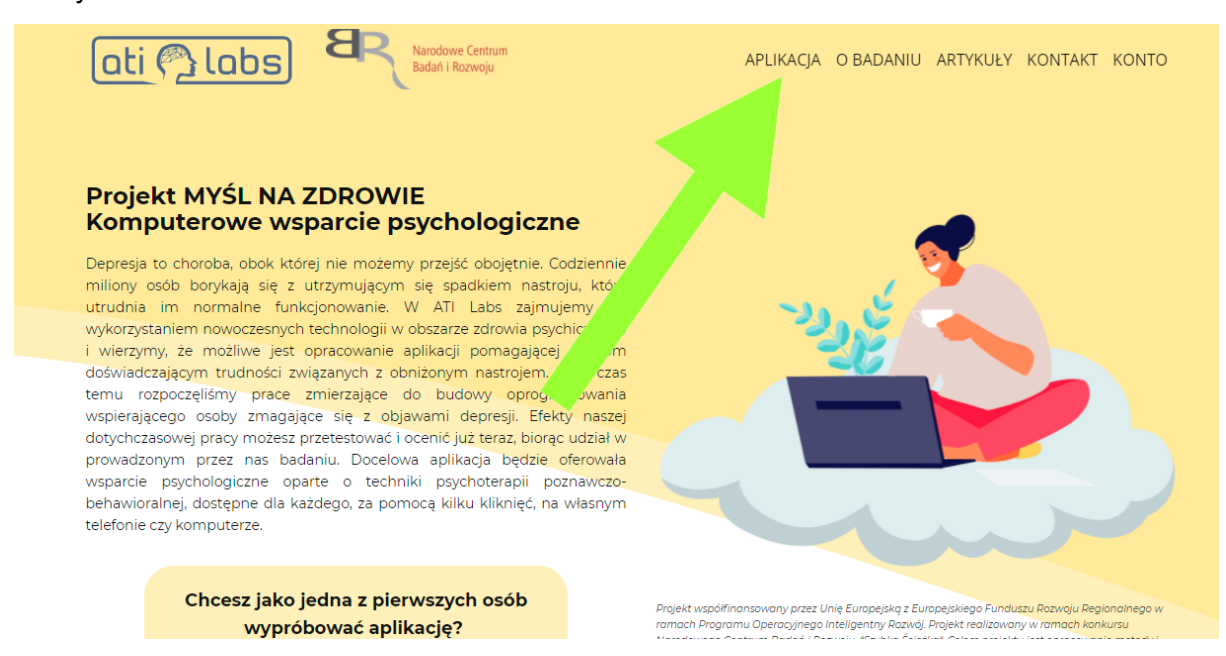

*Jeśli korzystasz z aplikacji na telefonie, dotknij ikony menu, która znajduje się w prawym górnym rogu ekranu a następnie wybierz "Aplikacja".*

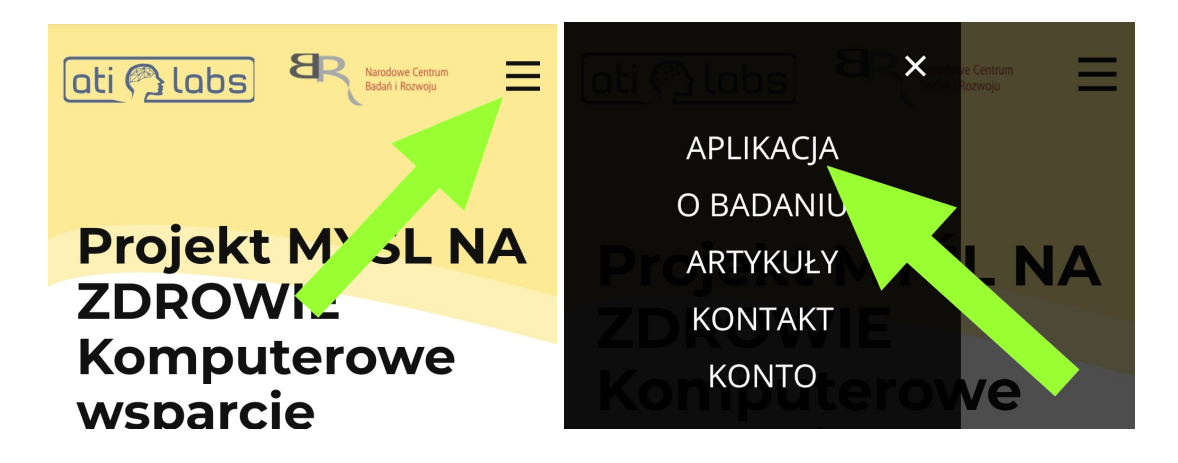

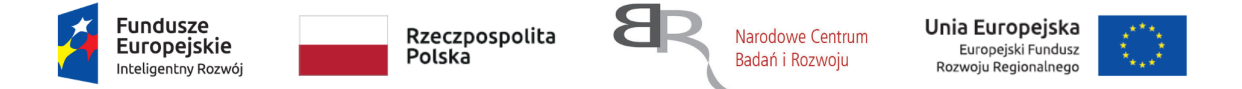

2. Wpisz ponownie swoje hasło, aby potwierdzić swoją tożsamość, a następnie kliknij "Uruchom aplikację".

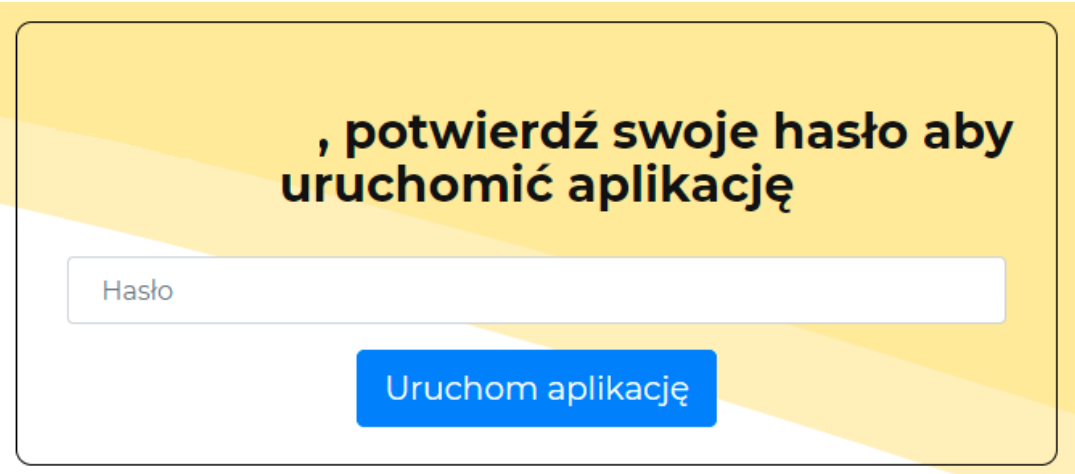

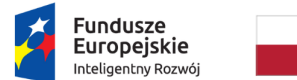

Rzeczpospolita Polska

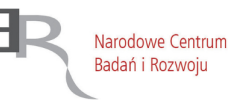

Unia Europejska Europejski Fundusz Rozwoju Regionalnego

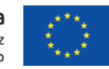

Projekt "SIMON - system i metoda komputerowej terapii depresji" nr POIR.01.01.01-00-0272/18-00 jest współfinansowany ze środków Europejskiego Funduszu Rozwoju Regionalnego w ramach Programu Inteligentny Rozwój.

### <span id="page-8-0"></span>Zanim przejdziesz do realizacji Zagadnienia

1. Po zalogowaniu się do aplikacji, jeśli przystępujesz do realizacji Zagadnienia po raz pierwszy, zostaniesz poproszony(-a) o wypełnienie kwestionariusza WHO-5 mierzącego Twoje aktualne samopoczucie. Wykonujemy regularne pomiary nastroju w celu zapewnienia maksymalnego bezpieczeństwa uczestnikom badania oraz przyszłym użytkownikom aplikacji. Postępuj zgodnie z instrukcją zamieszczoną na stronie.

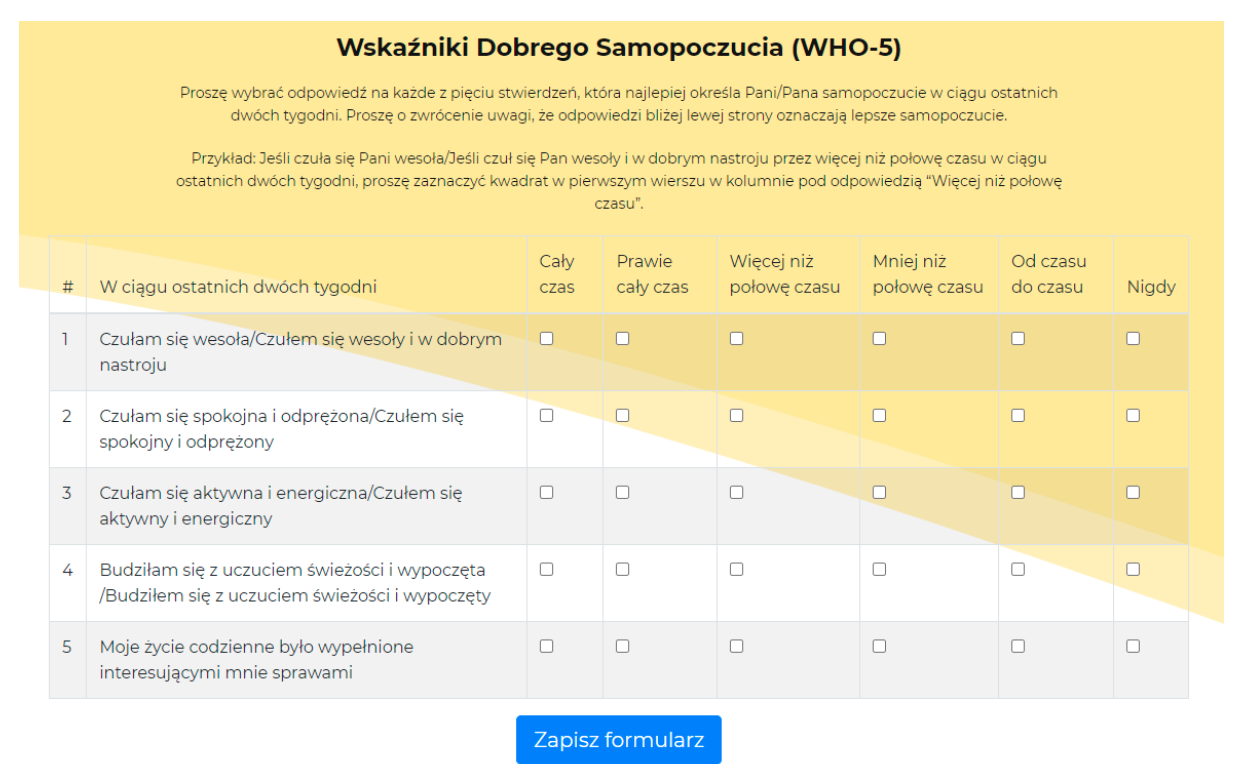

2. Po wypełnieniu formularza, kliknij "Zapisz formularz". Informacje zbierane przez ten formularz pozwalają obserwować, jak zmienia się Twój nastrój w trakcie realizacji badania. Dane z kwestionariusza przetwarzamy jedynie w celu wychwycenia ewentualnego znacznego pogorszenia nastroju, dlatego nie otrzymasz informacji zwrotnej na udzielone przez siebie odpowiedzi. Jeśli jednak będziesz mieć pytania związane z tym pomiarem - napisz do nas wiadomość na [myslnazdrowie@atilabs.pl](mailto:myslnazdrowie@atilabs.pl).

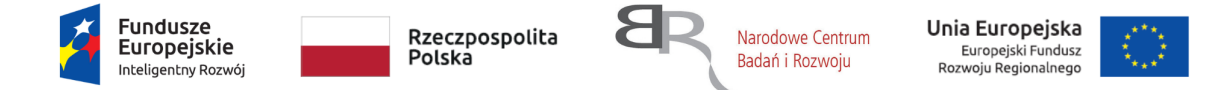

3. Będziesz proszony(-a) o wypełnienie tego kwestionariusza za każdym razem, gdy po raz pierwszy będziesz otwierać nowe Zagadnienie.

### <span id="page-9-0"></span>Realizacja Zagadnienia

- 1. Po wypełnieniu formularza WHO-5 możesz przejść do realizacji Zagadnienia.
- 2. Po lewej stronie znajduje się menu z udostępnionymi już dla Ciebie Zagadnieniami.

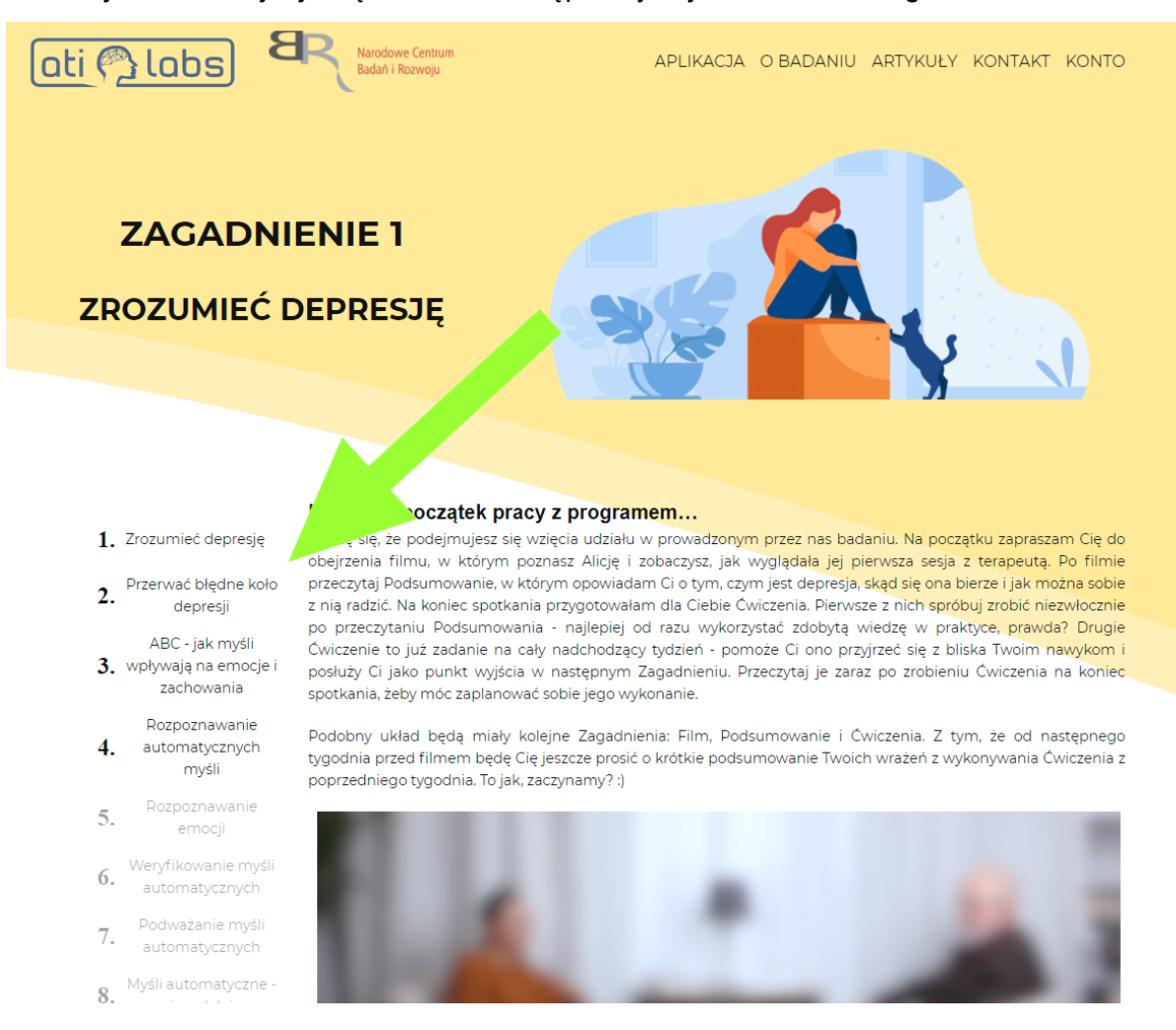

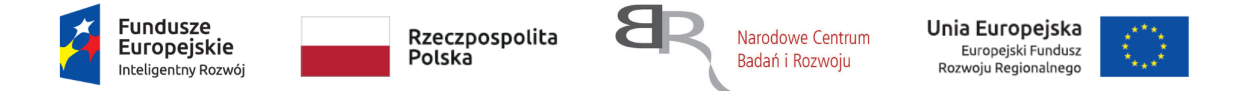

*Jeśli korzystasz z aplikacji na telefonie, menu z udostępnionymi już Zagadnieniami znajduje się bezpośrednio pod nagłówkiem Zagadnienia.*

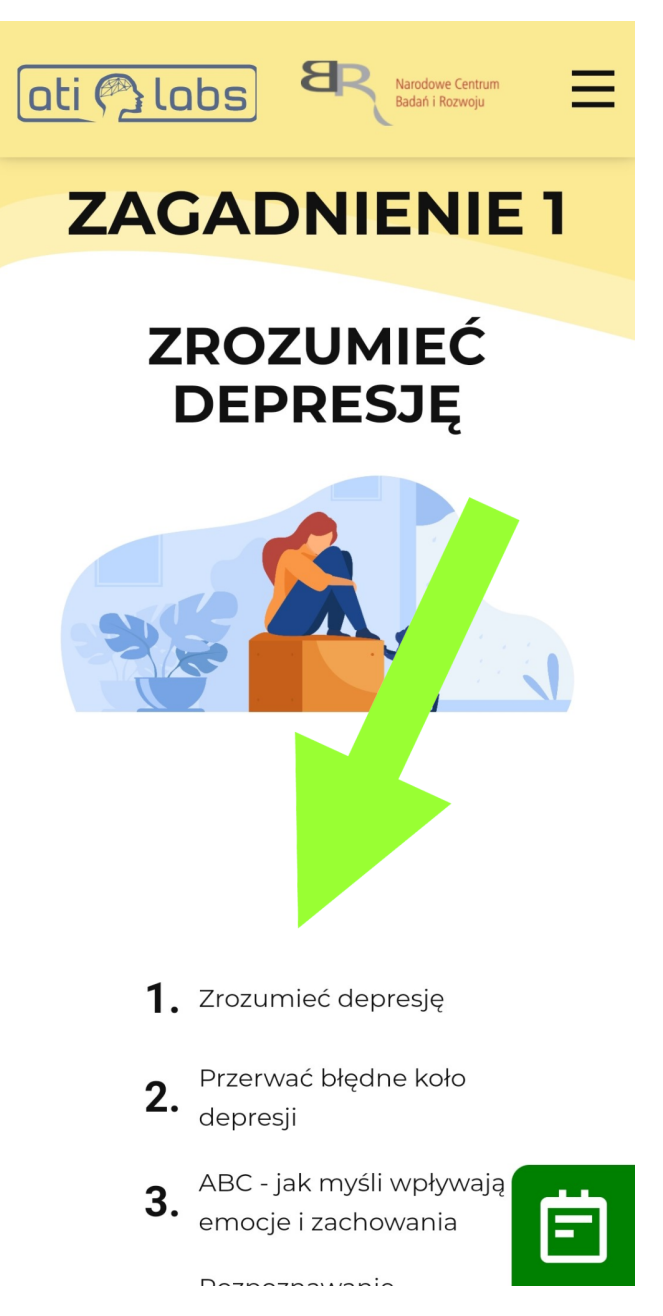

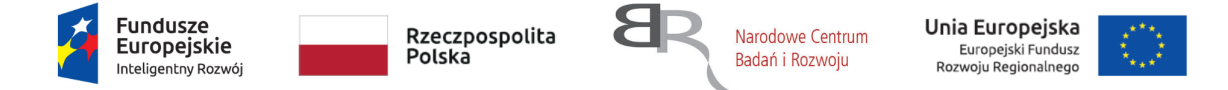

3. Od drugiego Zagadnienia włącznie na początku Zagadnienia pojawi się również okno z pytaniem o zrealizowanie ćwiczenia pomiędzy spotkaniami. Zaznacz odpowiedź klikając odpowiedni przycisk.

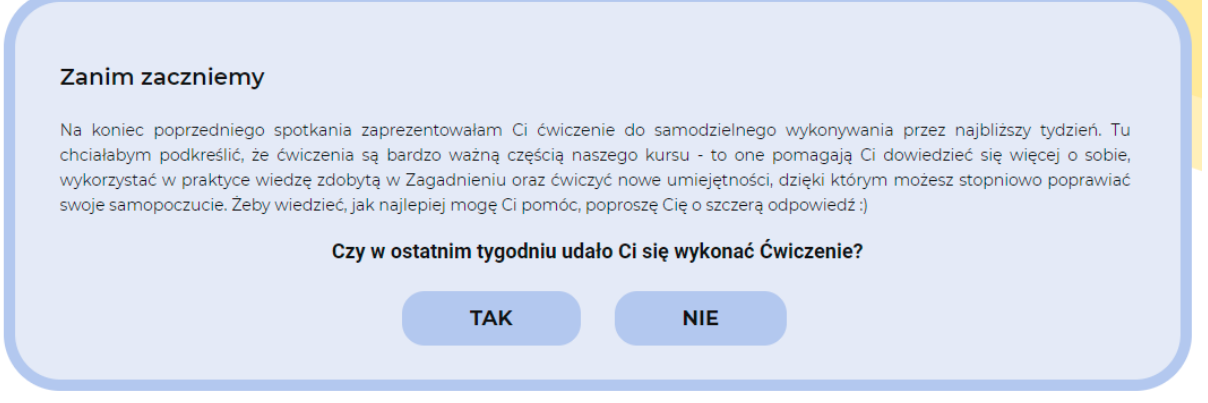

4. Następnie odpowiedz na zamieszczone tam pytanie i kliknij przycisk "Zapisz".

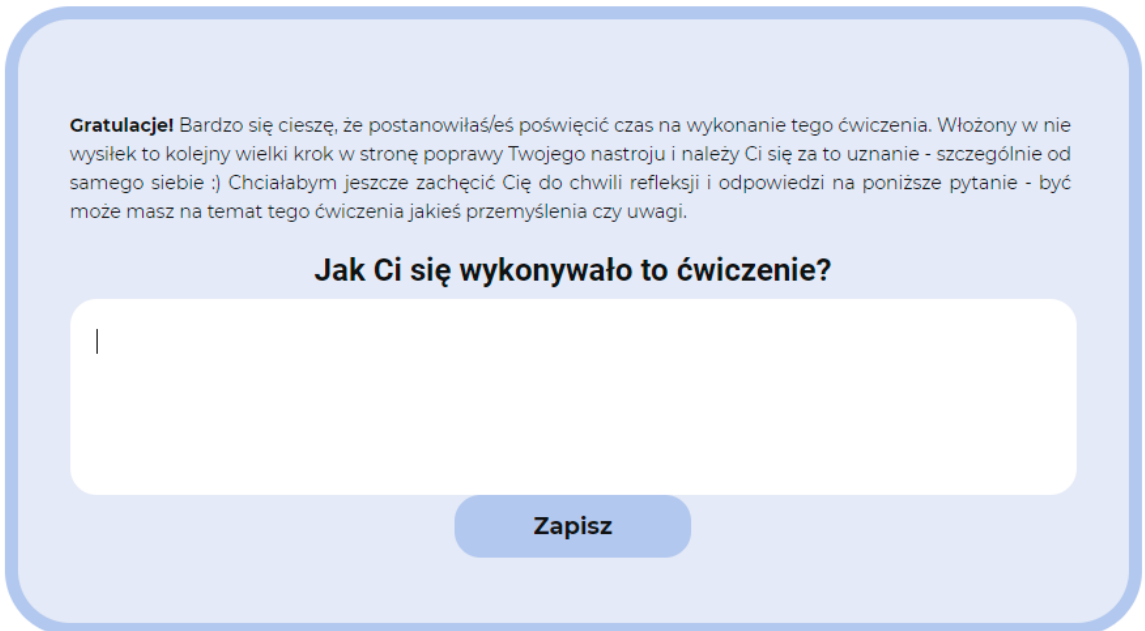

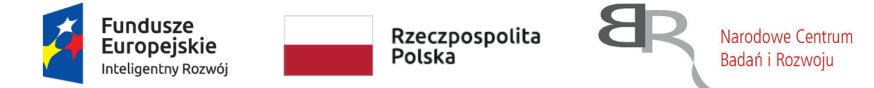

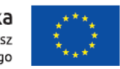

Projekt "SIMON - system i metoda komputerowej terapii depresji" nr POIR.01.01.01-00-0272/18-00 jest współfinansowany ze środków Europejskiego Funduszu Rozwoju Regionalnego w ramach Programu Inteligentny Rozwój.

5. Twoja odpowiedź nie będzie weryfikowana. Nie otrzymasz również informacji zwrotnej poza potwierdzeniem zapisania wiadomości.

Dziękuję za Twoje odpowiedzi:)

6. Najpierw zapoznaj się ze wstępem i obejrzyj materiał wideo.

### Na dobry początek pracy z programem...

Cieszę się, że podejmujesz się wzięcia udziału w prowadzonym przez nas badaniu. Na początku zapraszam Cię do obejrzenia filmu, w którym poznasz Alicję i zobaczysz, jak wyglądała jej pierwsza sesja z terapeutą. Po filmie przeczytaj Podsumowanie, w którym opowiadam Ci o tym, czym jest depresja, skąd się ona bierze i jak można sobie z nią radzić. Na koniec spotkania przygotowałem dla Ciebie Ćwiczenia. Pierwsze z nich spróbuj zrobić niezwłocznie po przeczytaniu Podsumowania - najlepiej od razu wykorzystać zdobytą wiedzę w praktyce, prawda? Drugie Ćwiczenie to już zadanie na cały nadchodzący tydzień - pomoże Ci ono przyjrzeć się z bliska Twoim nawykom i posłuży Ci jako punkt wyjścia w następnym Zagadnieniu. Przeczytaj je zaraz po zrobieniu Ćwiczenia na koniec spotkania, żeby móc zaplanować sobie jego wykonanie.

Podobny układ będą miały kolejne Zagadnienia: Film, Podsumowanie i Ćwiczenia. Z tym, że od następnego tygodnia przed filmem będę Cię jeszcze prosić o krótkie podsumowanie Twoich wrażeń z wykonywania Ćwiczenia z poprzedniego tygodnia. To jak, zaczynamy? :)

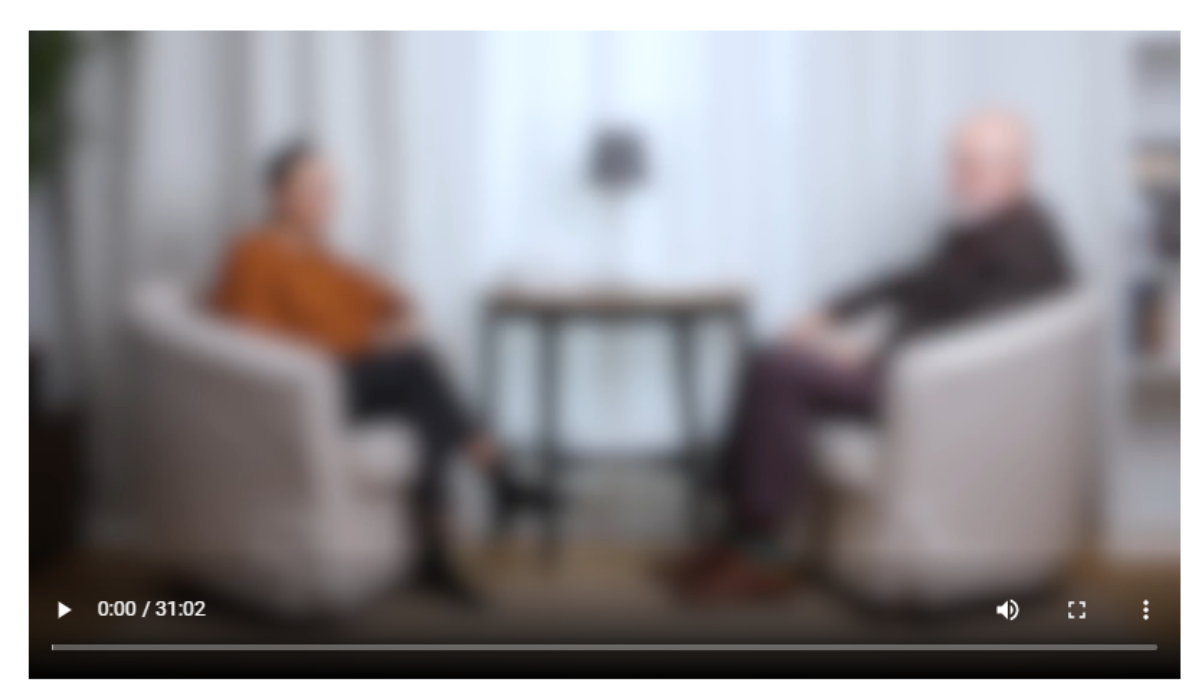

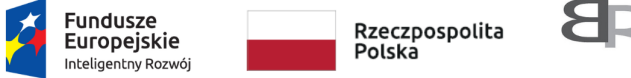

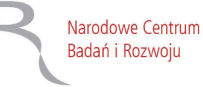

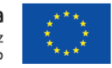

Projekt "SIMON - system i metoda komputerowej terapii depresji" nr POIR.01.01.01-00-0272/18-00 jest współfinansowany ze środków Europejskiego Funduszu Rozwoju Regionalnego w ramach Programu Inteligentny Rozwój.

### 7. Następnie przeczytaj treść podsumowania.

#### **PODSUMOWANIE**

Mam nadzieję, że spodobał Ci się pierwszy film! Poniżej znajdziesz krótkie podsumowanie tego, o czym rozmawiała Alicja ze swoim terapeutą oraz nieco dodatkowych ciekawostek. Może Ci to pomóc uporzadkować sobie to, czego się dziś dowiedziałaś/eś. Wracai tu też śmiało zawsze, kiedy bedziesz chciał/a odświeżyć sobie wiedzę na temat tego czym jest depresja i jak wykonać pierwszy krok do poprawy swojego samopoczucia.

#### Czym jest depresia?

Pewnie nie raz i nie dwa zetknęłaś/ąłeś się ze słowem depresja. Często jest ono używane potocznie na określenie gorszego dnia albo stanu zniechęcenia, braku sił i nadziej.

Depresia nie jest jednak:

- · smutkiem.
- · złym humorem
- · słabościa
- · przemęczeniem, · ani użalaniem sie nad soba

To poważne i jedno z najpowszechniejszych zaburzeń psychicznych. Objawia się między innymi obniżonym nastrojem, a także zmniejszeniem energii i aktywności, które pogarszają jakość życia i funkcjonowania w każdym obszarze naszego życia - zarówno w pracy, jak i w relacjach z bliskimi i codziennym życiu. Największym zagrożeniem w kontekście depresji jest związane z nią ryzyko samobójstwa. Depresja jest więc chorobą, która daje określone objawy i która leczy się w konkrętny sposób. Bohaterka naszego filmu, Alicia, podobnie jak 350 milionów ludzi na świecie, cierpi właśnie na depresie. Według Światowej Organizacji Zdrowia jest to jedna z najczęściej występujących chorób.

#### Jak wygląda depresja?

Pod potocznym określeniem depresja najczęściej kryje się zaburzenie, które według obowiązującej w Polsce Międzynarodowej Klasyfikacji Chorób nazywane jest epizodem depresvinym. Depresia objawiać się może:

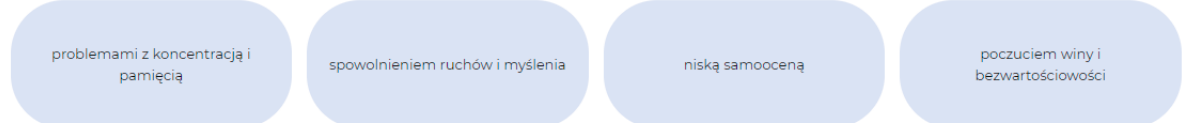

8. Na koniec spotkania przejdź do sekcji ćwiczeniowej - w większości Zagadnień czeka tam na Ciebie zadanie do wykonania na koniec spotkania, które pomoże Ci przećwiczyć zdobyte umiejętności.

### **ĆWICZENIA**

Na koniec spotkania

#### Cele

Celem naszego kursu jest pokazanie Ci, jak możesz radzić sobie z objawami depresji. Może Ci on pomóc np. zwiększyć aktywność, ograniczyć negatywne myśli i poprawić samopoczucie. Dzięki temu zwiększysz swoje szanse na osiągnięcie także celów skupionych na realizacji Twoich wartości, związanych np. z przviaźnia czy praca.

Cele służa nam do określenia tego, czego oczekujemy od kursu. Jeśli je określisz, bedziesz mieć kompas, który bedzie Ci wyznaczał droge. Dzieki temu będziesz mogła/mógł obserwować swoje postępy, a także w razie potrzeby przypomnieć sobie, co Cię motywuje do zmiany.

Zastanów się przez chwilę, czego oczekujesz od tego kursu? Co chciał(a)byś zmienić w swoim życiu? Po czym poznasz, że Twoje cele zostały osiągnięte?

Po wpisaniu swoich odpowiedzi w Ćwiczeniu, kliknij "Zapisz". Do zamieszczonych tam treści posiadasz dostęp jedynie Ty. Nie otrzymasz zatem żadnej informacji zwrotnej dotyczącej wypełnionego przez Ciebie Ćwiczenia.

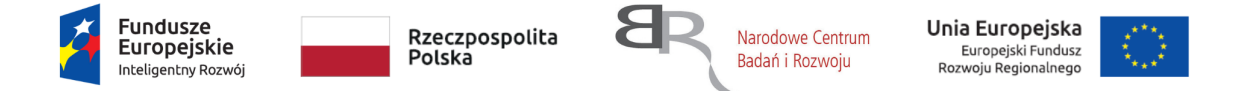

Jeśli chcesz porozmawiać o ćwiczeniach, możesz do nich nawiązać, wyrazić swoje wątpliwości i zadać pytania w wiadomości do psychologa.

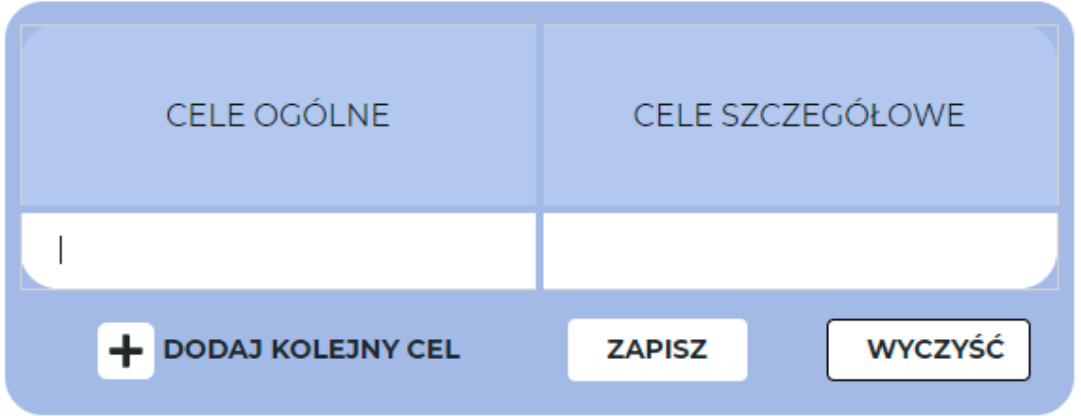

9. Po zrealizowaniu danego Zagadnienia a przed przystąpieniem do kolejnego wykonaj zadanie "W nadchodzącym tygodniu".

#### W nadchodzącym tygodniu

Jeśli masz już wyznaczone cele, możesz zacząć do nich dążyć - pomogę Ci w tym :)

Zaczniemy od podstaw. Depresja ma to do siebie, że wpływa na naszą codzienną aktywność, często niekorzystnie - być może zauważyłaś/eś to oglądając film o Alicji. Ale ta zależność działa też w drugą stronę - nasza aktywność wpływa na nasz nastrój. W przyszłym tygodniu opowiem Ci trochę więcej o tej zależności, ale chciałabym, żebyś miał/a możliwość przyjrzenia się temu na swoim własnym przykładzie. Każdy z nas jest przecież inny - działania, które mnie poprawiają nastrój mogą nie sprawdzić się u Ciebie. To tak jak z poczuciem humoru - jednych z nas bawią żarty sytuacyjne, a innych czarny humor.

Dlatego Twoim pierwszym zadaniem będzie prowadzenie przez kolejny tydzień zapisu aktywności. Polega on po prostu na tym, że codziennie zapisujesz, co robiłaś/eś danego dnia o każdej godzinie i jak to na Ciebie wpływało - pod kątem wysiłku, jaki musiałaś/eś włożyć w daną aktywność oraz przyjemności, jaką Ci ona sprawiła. Do oceny wysiłku i przyjemności użyj poniższej skali:

#### Do oceny wysiłku i przyjemności użyj poniższej skali:

W - Wysiłek w skali od 0 (brak wysiłku) do 10 (największy wysiłek);

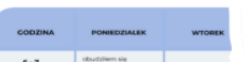

Po wpisaniu odpowiedzi kliknij "Zapisz". Do zamieszczonych tam treści posiadasz dostęp jedynie Ty. Nie otrzymasz zatem informacji zwrotnej dotyczącej wypełnionego

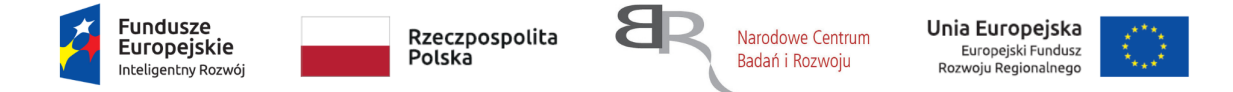

### przez Ciebie Ćwiczenia.

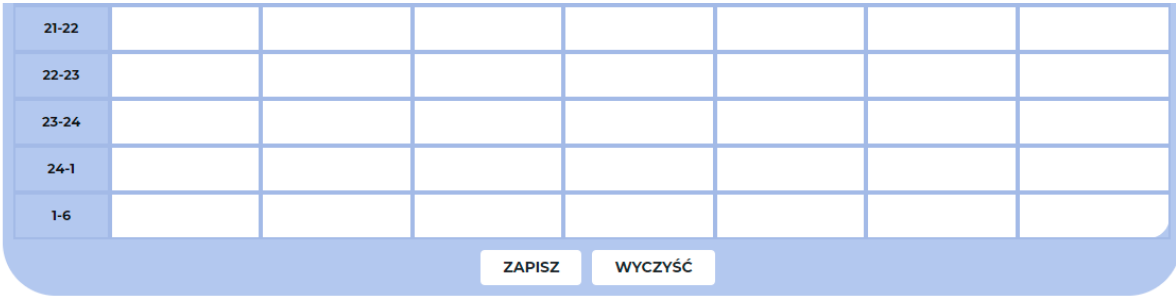

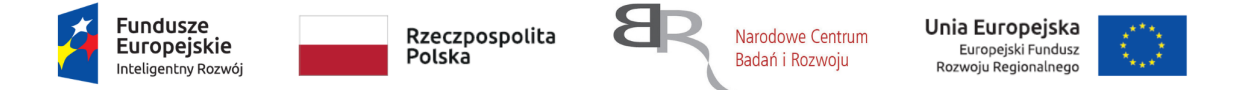

10. Po zrealizowaniu Zagadnienia możesz skontaktować się z psychologiem poprzez zamieszczony na dole strony formularz kontaktowy. Wpisz do niego treść wiadomości i kliknij przycisk "Wyślij".

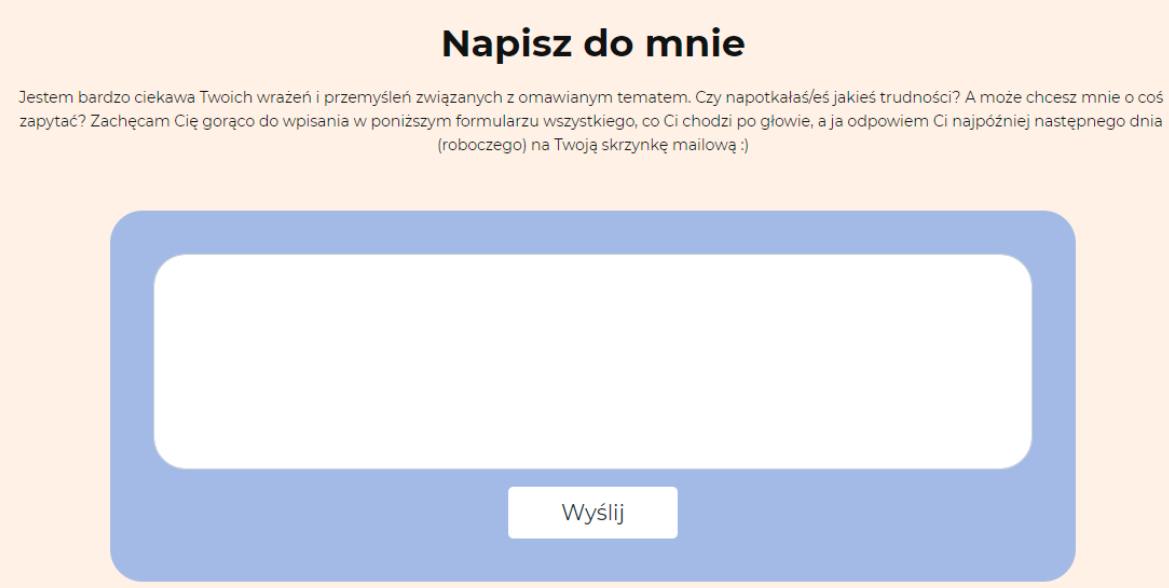

Treść wiadomości wpisanej i wysłanej przez Ciebie za pomocą formularza zostanie odczytana przez psychologa. Drogą mailową otrzymasz na nią odpowiedź.

11. W prawym dolnym rogu ekranu przez cały czas korzystania z aplikacji będzie widoczny skrót do notatnika.

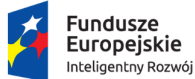

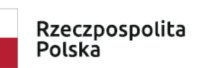

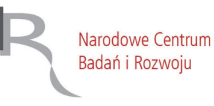

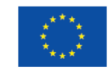

F

Projekt "SIMON - system i metoda komputerowej terapii depresji" nr POIR.01.01.01-00-0272/18-00 jest współfinansowany ze środków Europejskiego Funduszu Rozwoju Regionalnego w ramach Programu Inteligentny Rozwój.

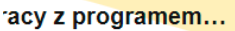

ię wzięcia udziału w prowadzonym przez nas badaniu. Na początku zapraszam Cię do poznasz Alicję i zobaczysz, jak wyglądała jej pierwsza sesja z terapeutą. Po filmie / którym opowiadam Ci o tym, czym jest depresja, skąd się ona bierze i jak można sobie tania przygotowałam dla Ciebie Ćwiczenia. Pierwsze z nich spróbuj zrobić niezwłocznie vania - najlepiej od razu wykorzystać zdobytą wiedzę w praktyce, prawda? Drugie i cały nadchodzący tydzień - pomoże Ci ono przyjrzeć się z bliska Twoim nawykom i tia w następnym Zagadnieniu. Przeczytaj je zaraz po zrobieniu Ćwiczenia na koniec wać sobie jego wykonanie.

r kolejne Zagadnienia: Film, Podsumowanie i Ćwiczenia. Z tym, że od n : Cię jeszcze prosić o krótkie podsumowanie Twoich wrażeń z wykonywania Ćwicze ik. zaczynamy? :)

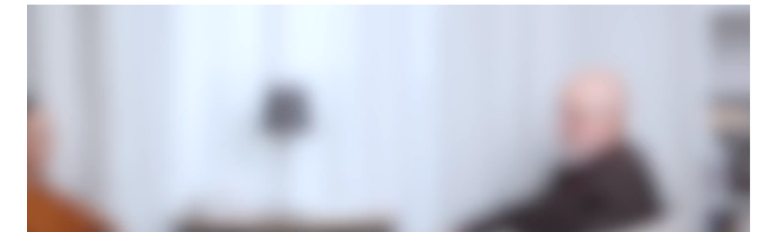

Po jego kliknięciu otworzy się okno, w którym możesz zamieszczać swoje notatki o dowolnych treściach, np. najważniejsze dla Ciebie fragmenty z danego Zagadnienia, pomysły, wątpliwości czy rozwiązania ćwiczeń, które potem możesz przenosić między Zagadnieniami - notatnik jest widoczny wraz z wprowadzoną tam treścią w każdym Zagadnieniu. Dostęp do wpisanych tam treści posiadasz tylko Ty.

12. Jeśli natomiast chciałbyś(-abyś) się z nami skontaktować, wejdź w zakładkę "Kontakt" widoczną w górnym prawym rogu strony - szczegóły dotyczące korzystania

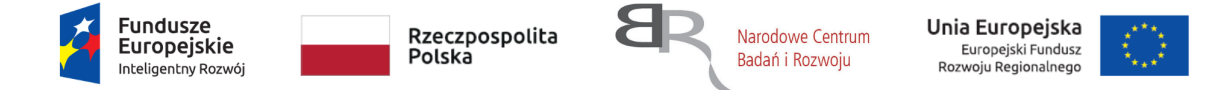

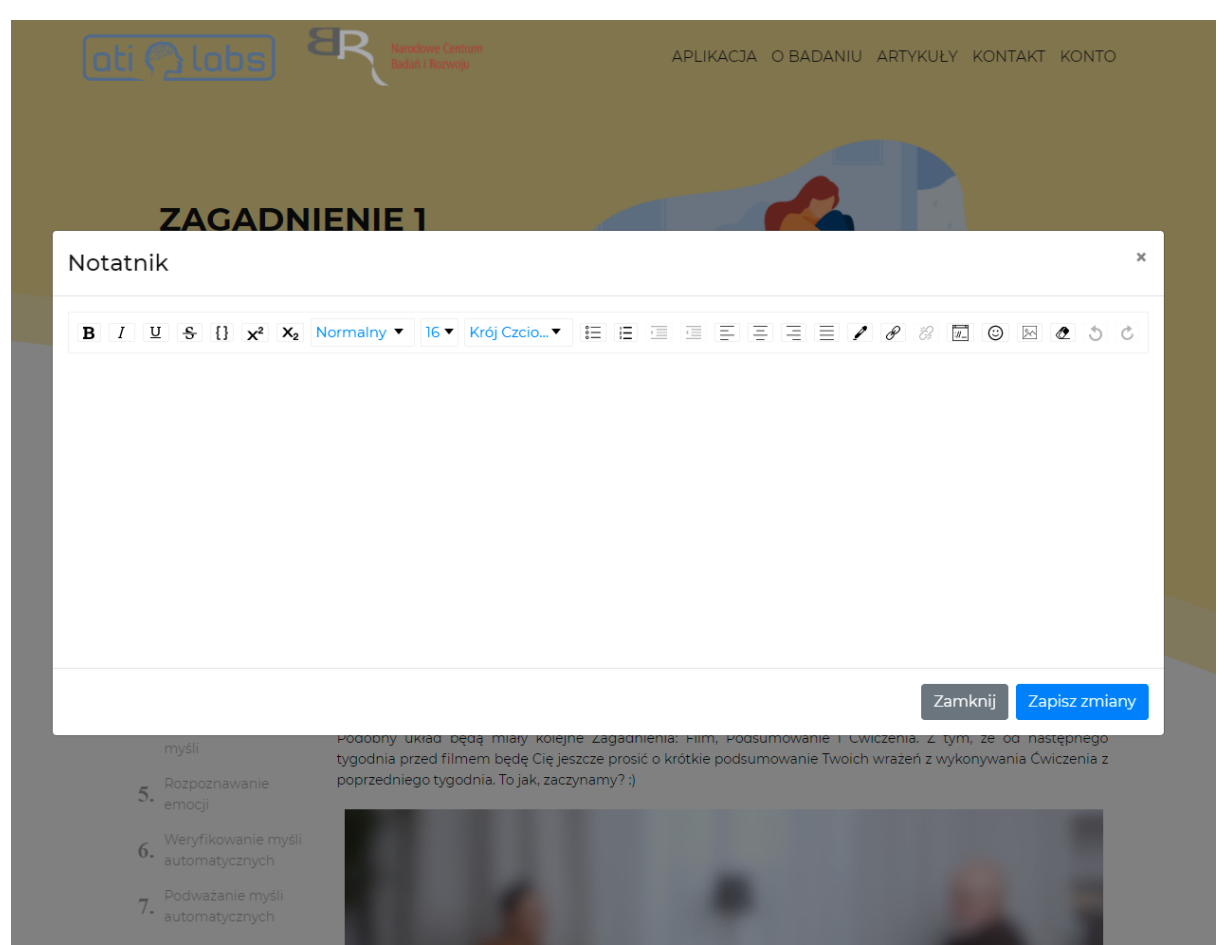

z niej znajdziesz w dalszej części instrukcji.

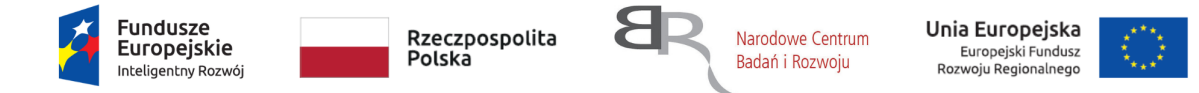

### <span id="page-19-0"></span>Powiadomienia o nowych Zagadnieniach

Informację o pojawieniu się nowego Zagadnienia otrzymasz drogą mailową po upływie pięciu dni od otwarcia poprzedniego. Aby je uruchomić, możesz zalogować się do aplikacji (tak jak pokazano w poprzednich krokach) lub skorzystać z żółtego przycisku "Zagadnienie" w wiadomości e-mail.

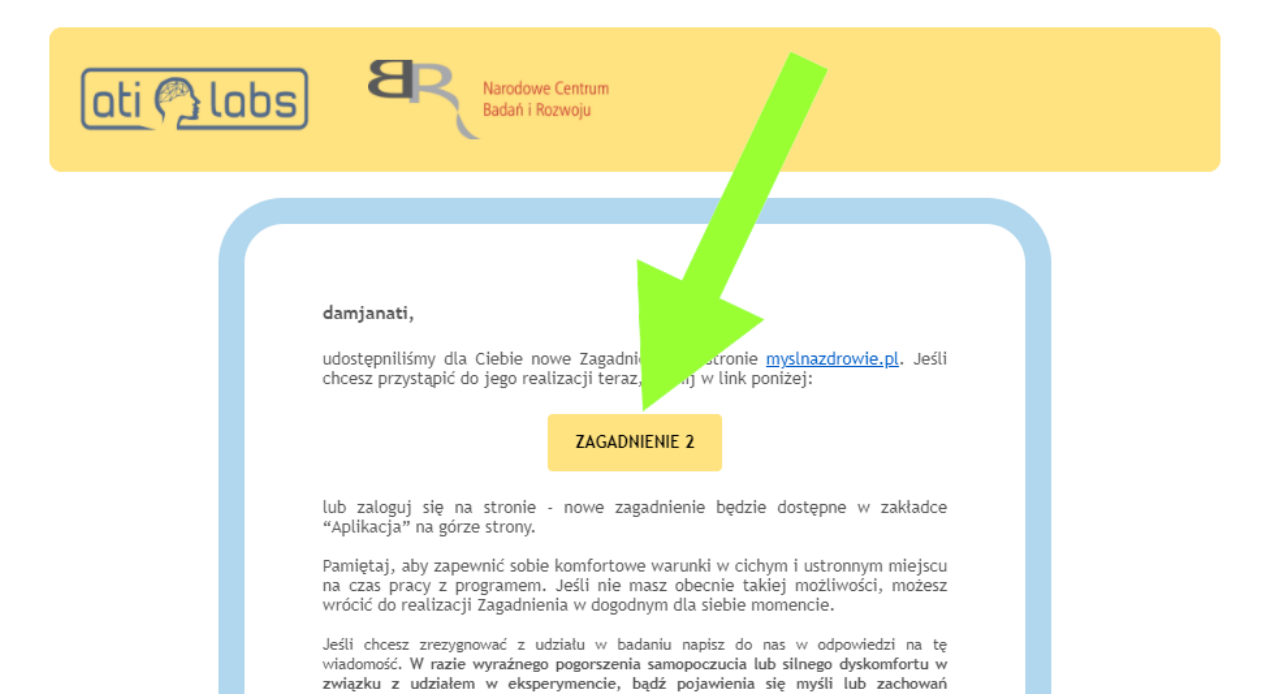

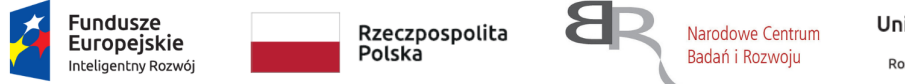

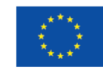

Projekt "SIMON - system i metoda komputerowej terapii depresji" nr POIR.01.01.01-00-0272/18-00 jest współfinansowany ze środków Europejskiego Funduszu Rozwoju Regionalnego w ramach Programu Inteligentny Rozwój.

## <span id="page-20-0"></span>Kontakt

1. Aby skontaktować się z nami skorzystaj z zakładki "Kontakt", która znajduje się w górnym prawym rogu strony.

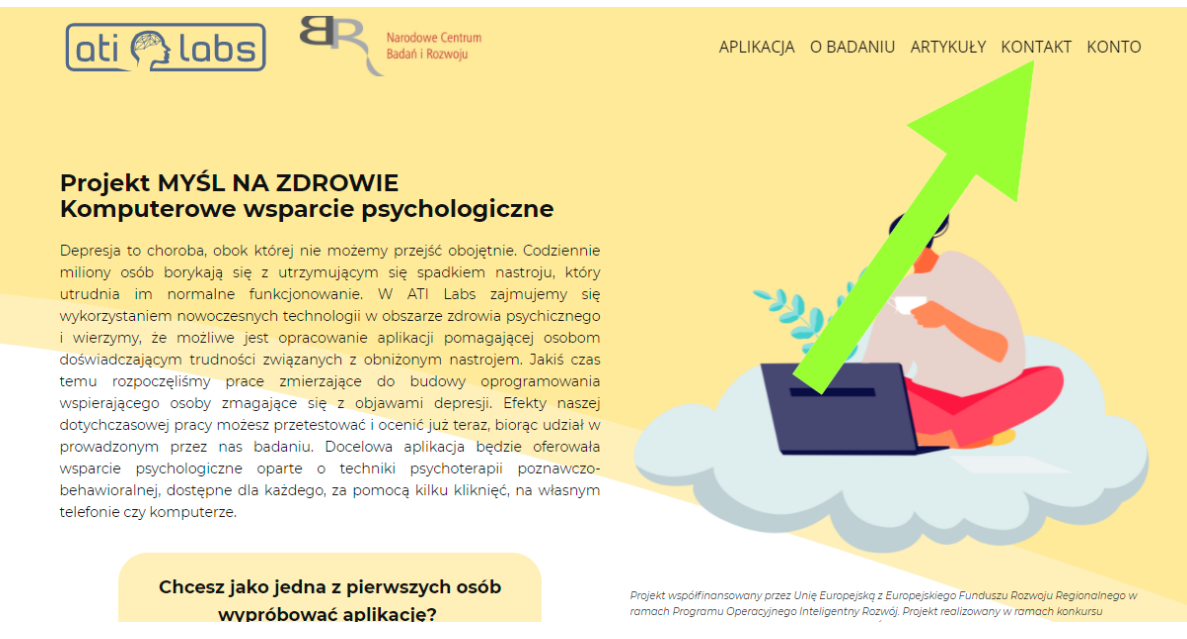

*Jeśli korzystasz z aplikacji na telefonie, dotknij ikony menu, która znajduje się w prawym górnym rogu ekranu, a następnie wybierz "Kontakt".*

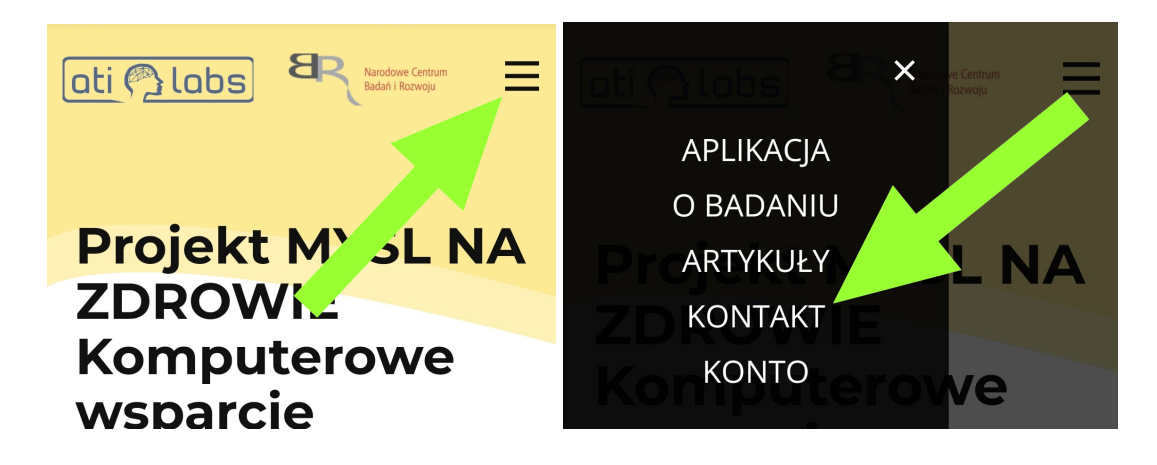

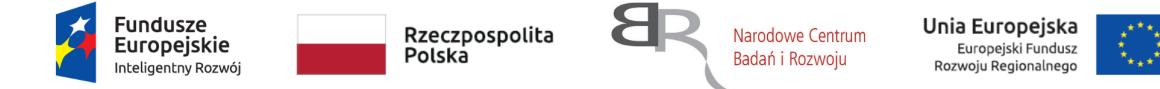

2. W celu wysłania wiadomości możesz skorzystać z zamieszczonego tam formularza kontaktowego:

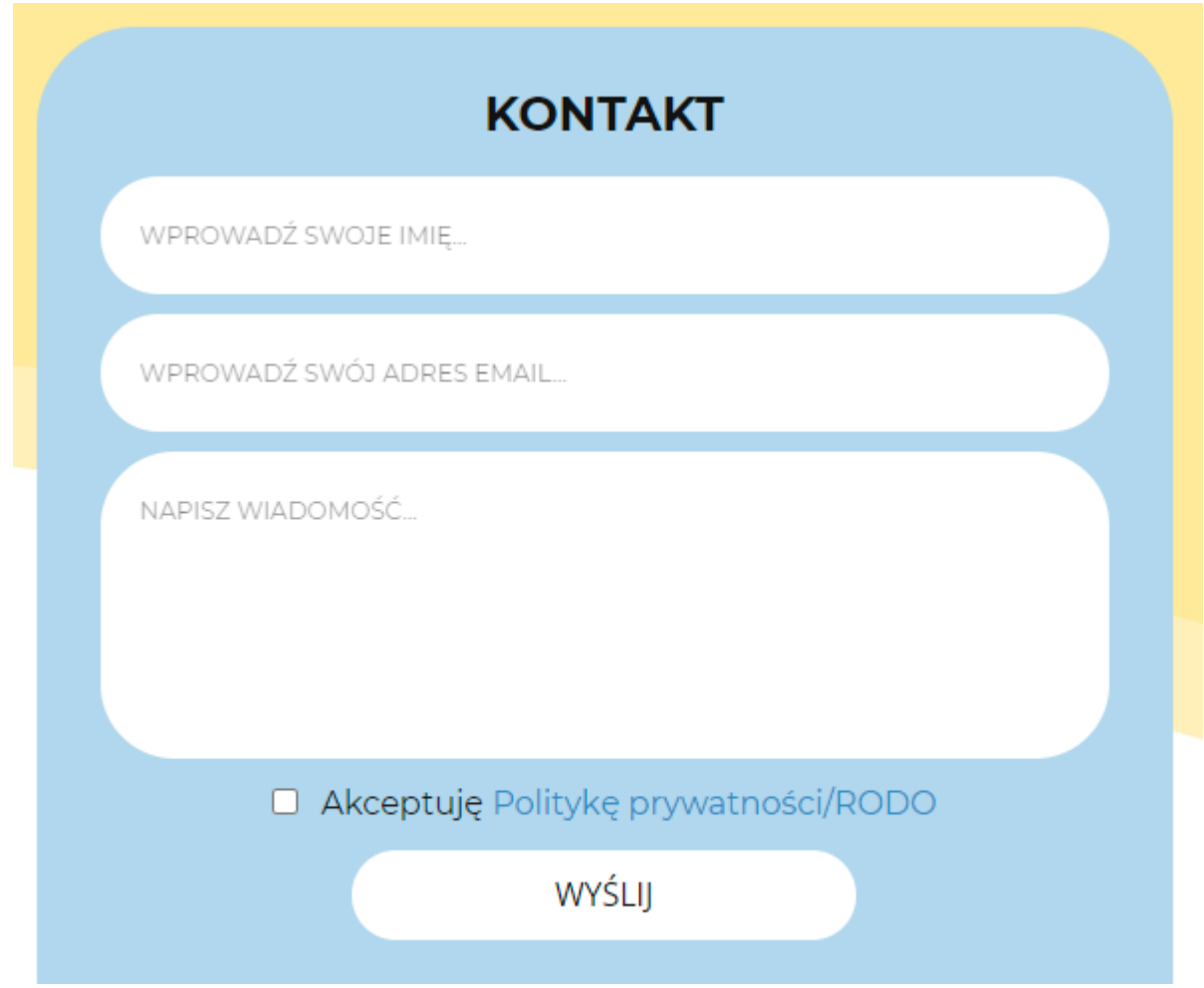

lub po prostu napisać wiadomość ze swojej skrzynki mailowej bezpośrednio na nasz

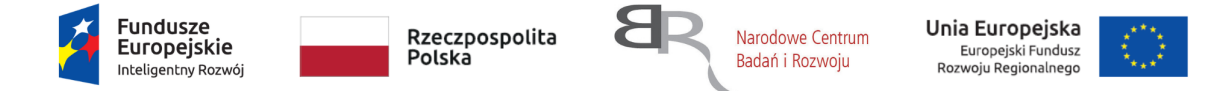

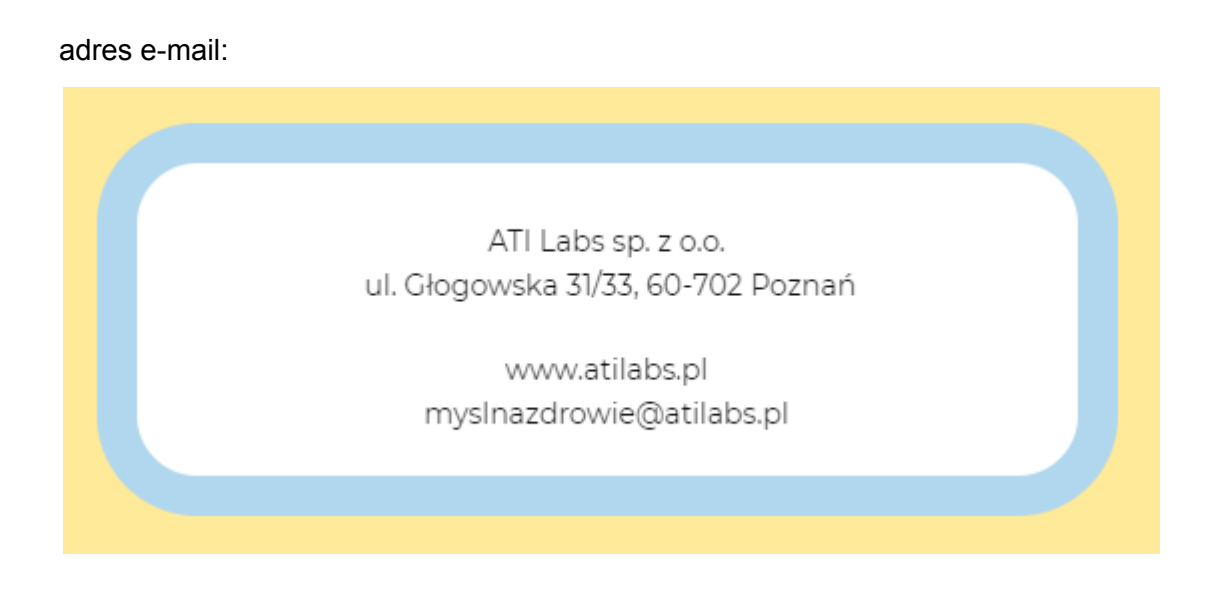

# <span id="page-22-0"></span>Problemy techniczne

1. Aby zgłosić problemy techniczne skorzystaj z zakładki "Kontakt", która znajduje się w górnym prawym rogu strony.

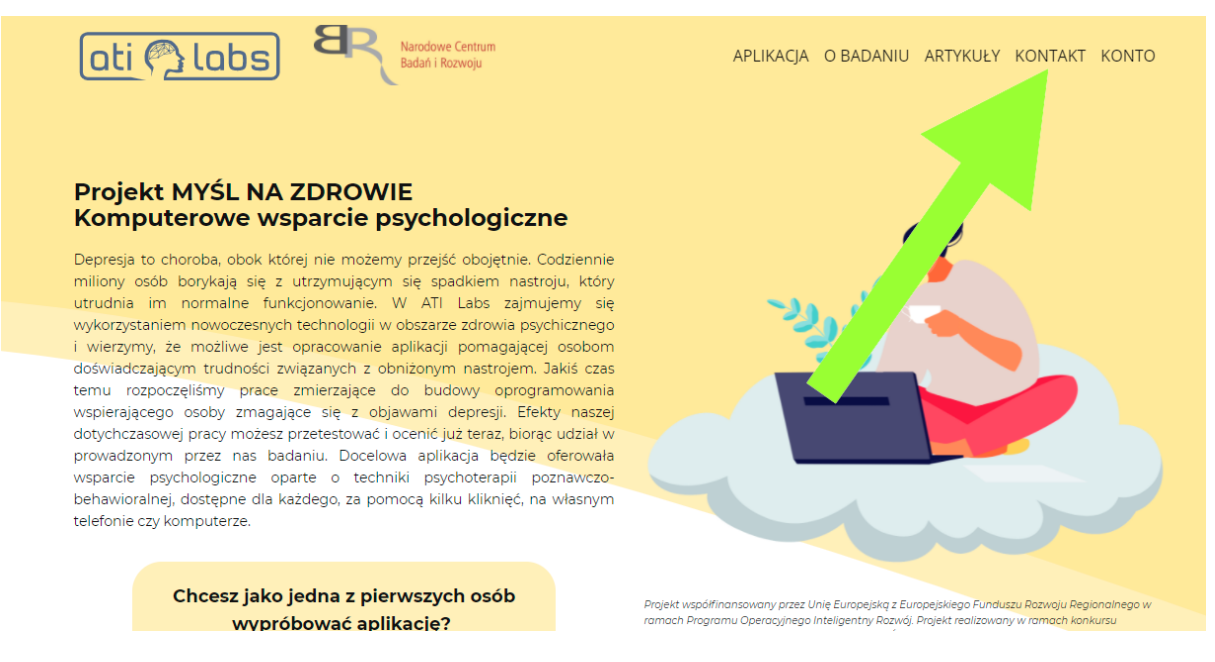

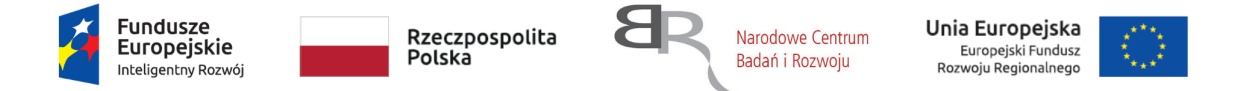

*Jeśli korzystasz z aplikacji na telefonie, dotknij ikony menu, która znajduje się w prawym górnym rogu ekranu, a następnie wybierz "Kontakt".*

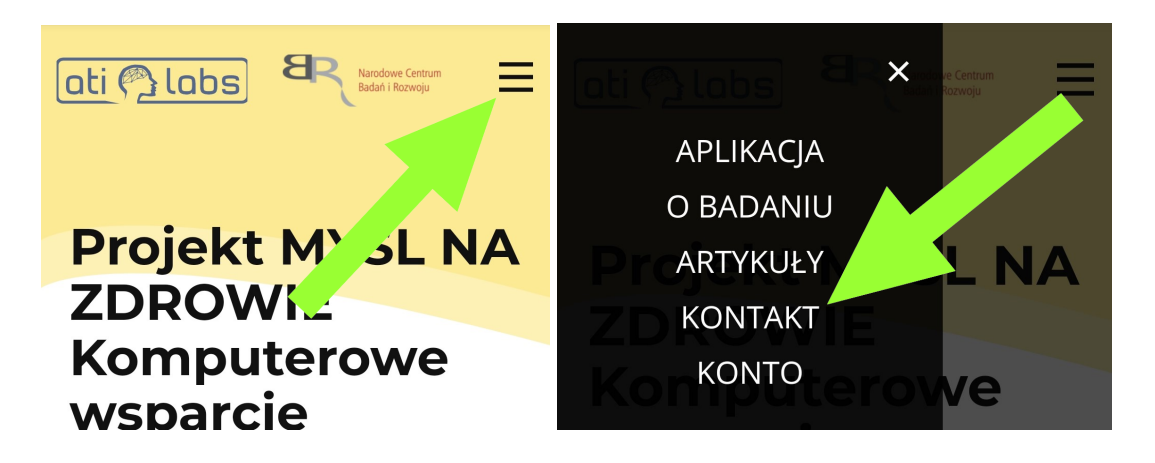

2. W celu wysłania wiadomości możesz skorzystać z zamieszczonego tam formularza kontaktowego:

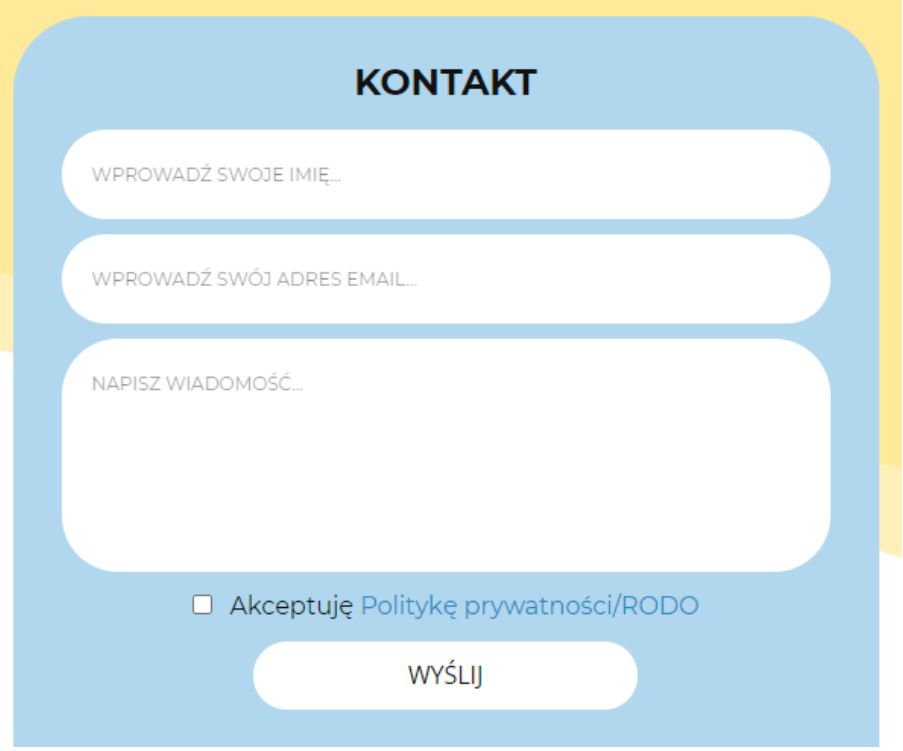

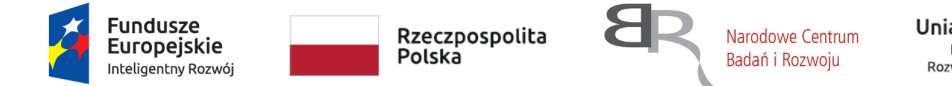

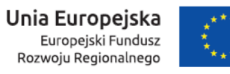

lub po prostu napisać wiadomość ze swojej skrzynki mailowej bezpośrednio na nasz adres e-mail:

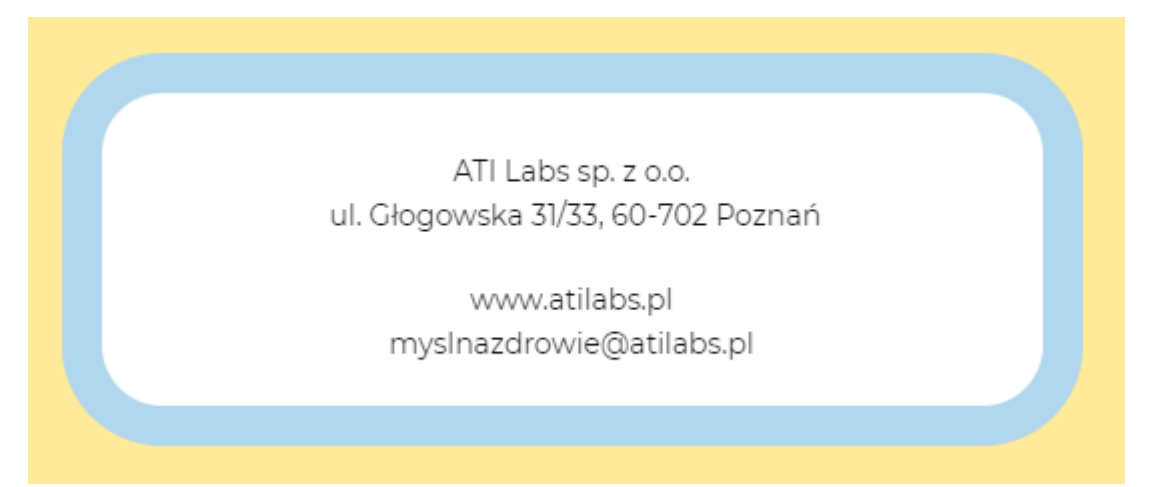